## Mode d'emploi de l'espace cartographique

du [site web Géothermies](http://www.geothermies.fr/)

## Table des matières

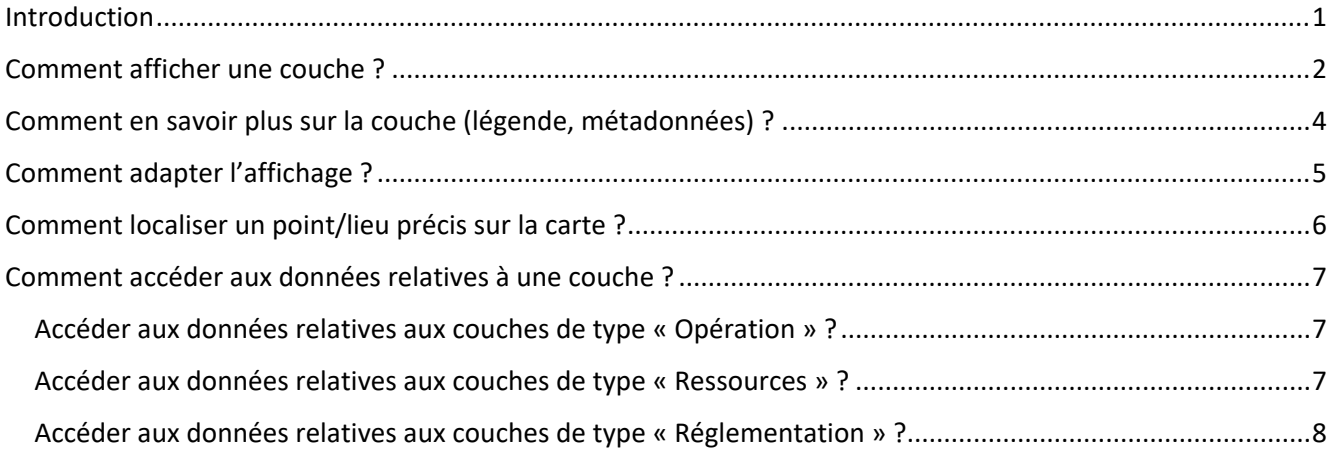

#### <span id="page-0-0"></span>Introduction

L'espace cartographique du site web Géothermies est disponible à l'adresse : <https://www.geothermies.fr/viewer/>

Il propose de visualiser :

- **Des données relatives à la géothermie de surface :**
	- o **des cartes régionales de ressources** géothermiques de surface (sur nappe et/ou sur sondes) : elles permettent, lorsqu'elles existent, de connaitre les caractéristiques de la ressource locale du sous-sol ;
	- o **une carte de tests de réponse thermique**, utile au professionnel pour la mise en œuvre de projet sur sondes ;
	- o **les cartes réglementaires de la Géothermie de Minime Importance (GMI) sur échangeurs ouverts ou fermés** : elles permettent de savoir si votre projet de géothermie de minime importance sera en zone réglementaire verte, orange ou rouge ;
	- o **des exemples d'opérations** géothermiques de surface
- **Des données relatives à la géothermie profonde :**
	- o **des cartes régionales de ressources** géothermiques profondes ;
	- o **des exemples d'opérations** géothermiques profondes, et notamment pour certaines, des données techniques :
	- o **des cartes relatives aux propriétés physico-chimiques de bassin.**

Pour en savoir plus sur l'élaboration de ces différentes couches, consultez, plus bas, la rubrique « *[Comment en](#page-3-0)  [savoir plus sur la couche](#page-3-0) (légende, métadonnées)* ».

### <span id="page-1-0"></span>Comment afficher une couche ?

1. Pour accéder aux couches proposées par l'espace cartographique, cliquez sur « *Couches* » dans le bandeau noir à droite :

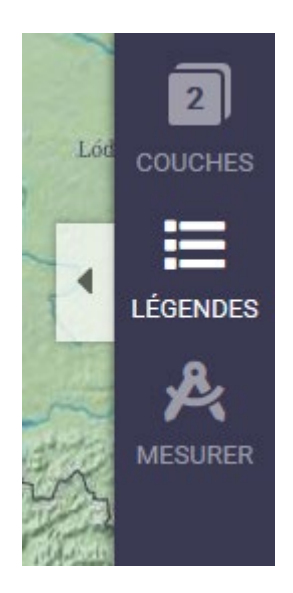

2. Le catalogue des couches proposées par l'espace cartographique est le suivant, il est accessible dans l'onglet « *Ajout* » et structuré par type de géothermie puis par thèmes :

#### - **Géothermie de surface :**

- o 26 couches de type « **Ressources** » classé par origine géographique et proposant les atlas des ressources régionales,
- o par défaut, 1 couche de type « **Opération** », la carte des « *Exemples d'opérations géothermiques de surface* » proposant des données ponctuelles, sous forme de point sur la carte,
- o 6 couches de type « **Réglementaires** ».

#### - **Géothermie profonde :**

- o 2 couches de type « **Ressources** » classé par origine géographique et proposant les atlas des ressources régionales,
- o par défaut, par défaut, 1 couche de type « **Opération** », la carte des « *Exemples d'opérations géothermiques profondes »* ;
- o 30 couches de type « **Propriétés des bassins** » relatives au Bassin parisien.

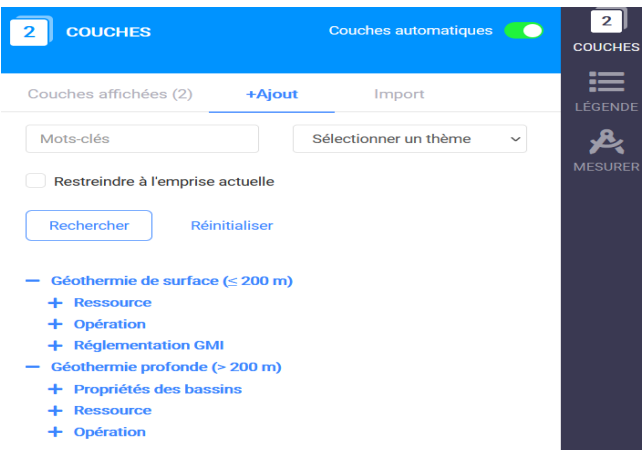

3. Sélectionner la ou les couches d'intérêt en les cochant puis en cliquant sur « *Ajouter les couches sélectionnées* » en bas de l'onglet « *Ajout* » :

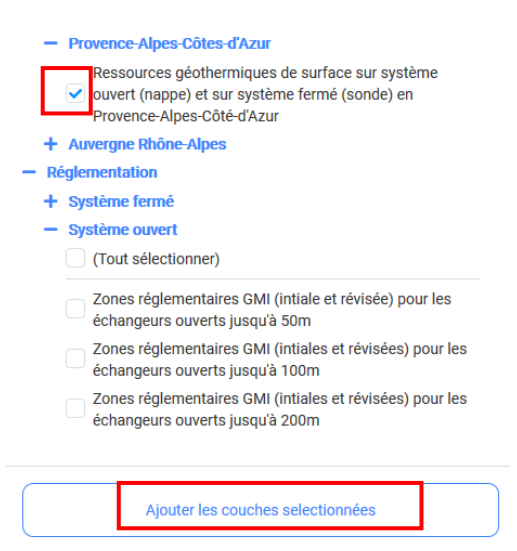

<span id="page-2-0"></span>4. Les couches sélectionnées apparaissent automatiquement dans l'onglet « *Couches affichées* » et s'affichent sur la carte :

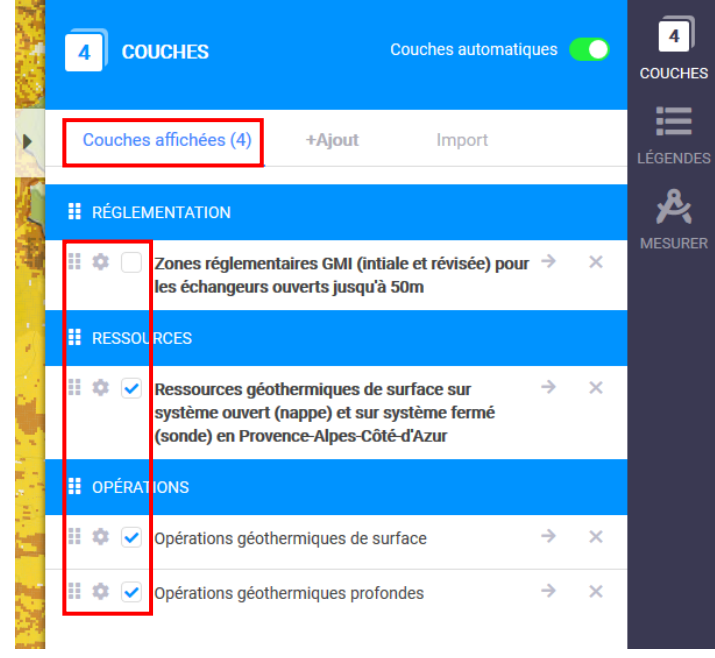

Attention, **quand plusieurs couches sont cochées**, elles s'affichent de façon **superposées** sur la carte, **empêchant une lecture des couleurs de chaque couche**. Vous pouvez en décocher sans pour autant les supprimer de l'onglet « Couches affichées », ce qui permet de visualiser une couche après l'autre, sans avoir à refaire les étapes 1 à 3.

Vous pouvez également modifier le degré de transparence de chaque couche (voir « *[accès au réglage de la transparence d'une couche](#page-3-1)* »).

## <span id="page-3-0"></span>Comment en savoir plus sur la couche (légende, métadonnées) ?

Une fois affichée dans l'onglet « *Couches affichées* », il est possible d'accéder aux métadonnées de la couche, c'est-à-dire des informations relatives à la couche, en cliquant :

- sur l'intitulé de la couche ;
- ou sur le pictogramme « Paramètre » (écrou) puis « *Métadata* » :

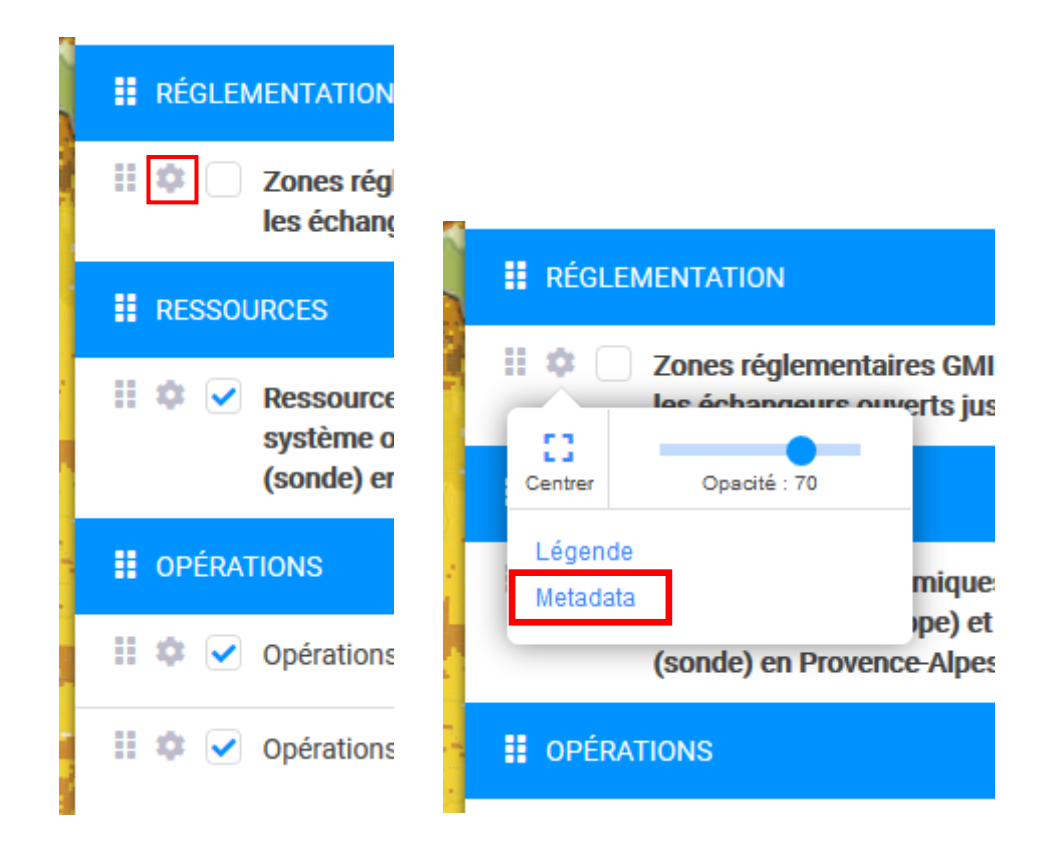

Un nouvel onglet s'ouvre et propose notamment :

- **dans l'onglet « Metadata » :**
	- o **l'url du service de la couche**, permettant, avec une application SIG, de visualiser la carte,
	- o **le résumé descriptif de la couche** : il peut fournir un lien url vers le rapport méthodologique d'élaboration de la couche,
- <span id="page-3-1"></span>- **mais également :**
	- o **un accès à la légende**, également accessible par ailleurs, dans le bandeau noir ;
	- o **un accès** au réglage du degré de **transparence de la couche : « Opacité » :**

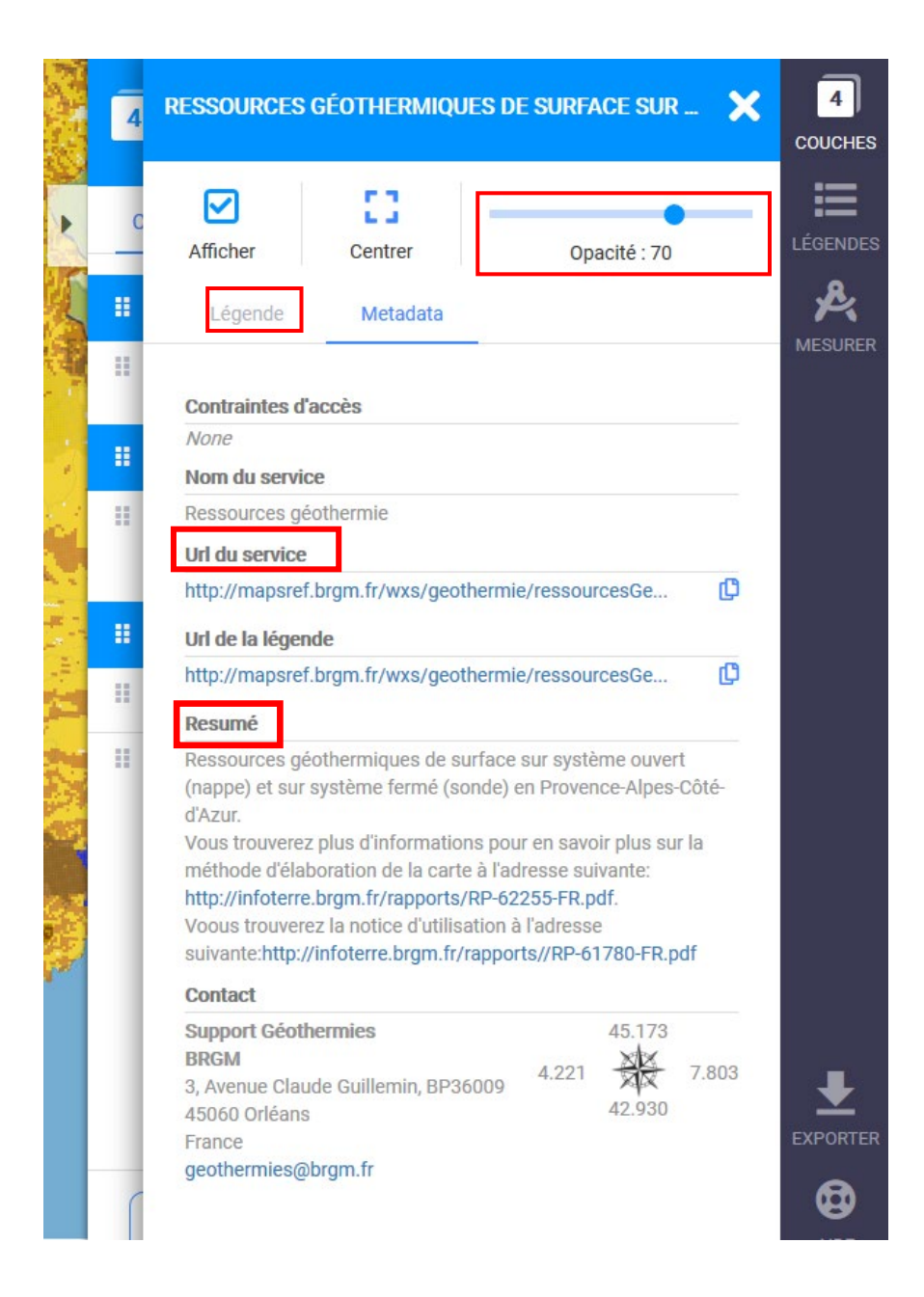

# <span id="page-4-0"></span>Comment adapter l'affichage ?

Pour adapter l'affichage, vous pouvez :

- en haut, à gauche :
	- o zoomer/dé-zoomer ou revenir à la page d'accueil ;
	- o activer/désactiver le plein écran ;
	- o changer de mode de visualisation : carte/globe ;

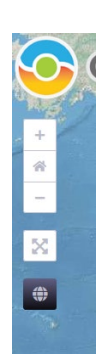

en bas, à gauche, afficher une minicarte qui vous permet de visualiser où vous êtes sur la carte globale :

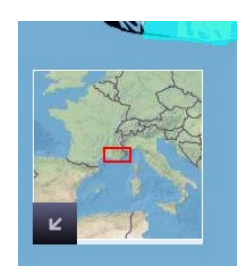

- [rendre les couches transparentes,](#page-3-1) en accédant, via les métadonnées de la couche, au réglage du degré de transparence de chaque couche ;
- en ne laissant cochée qu'une seule couche, quand plusieurs sont cochées sur *[l'onglet «](#page-2-0) Couches [affichées](#page-2-0)* ».

#### <span id="page-5-0"></span>Comment localiser un point/lieu précis sur la carte ?

- utiliser les [outils d'adaptation de l'affichage](#page-4-0);
- utiliser le moteur de recherche « *Chercher un lieu* » : taper une région, un département, commune, une rue, …

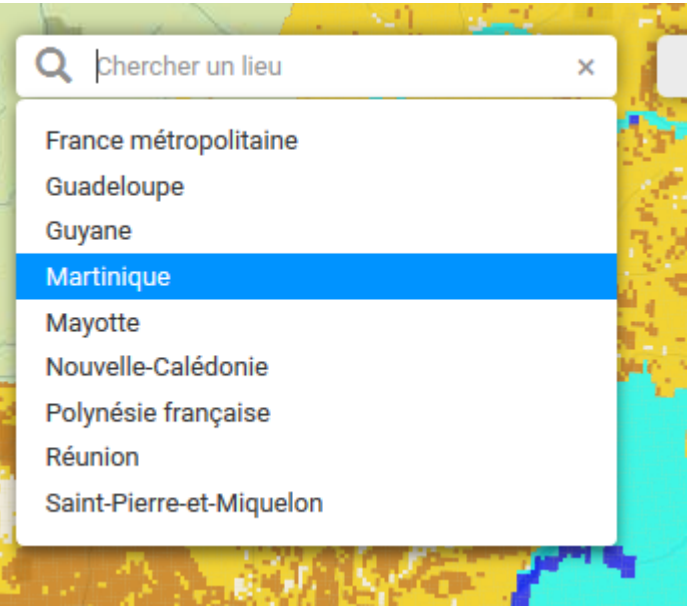

- lire (X ; Y) ou entrer (petit crayon) les coordonnées (longitude et latitude) du point à localiser, en bas, en position centrale, à côté de l'échelle de la carte :

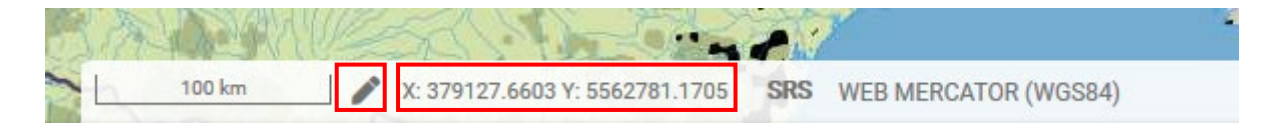

### <span id="page-6-0"></span>Comment accéder aux données relatives à une couche ?

Il faut au préalable [afficher la couche.](#page-1-0)

#### <span id="page-6-1"></span>Accéder aux données relatives aux couches de type « Opération » ?

Les données des couches de types « Opération » sont visualisables sur la carte par des points (bleu, violet).

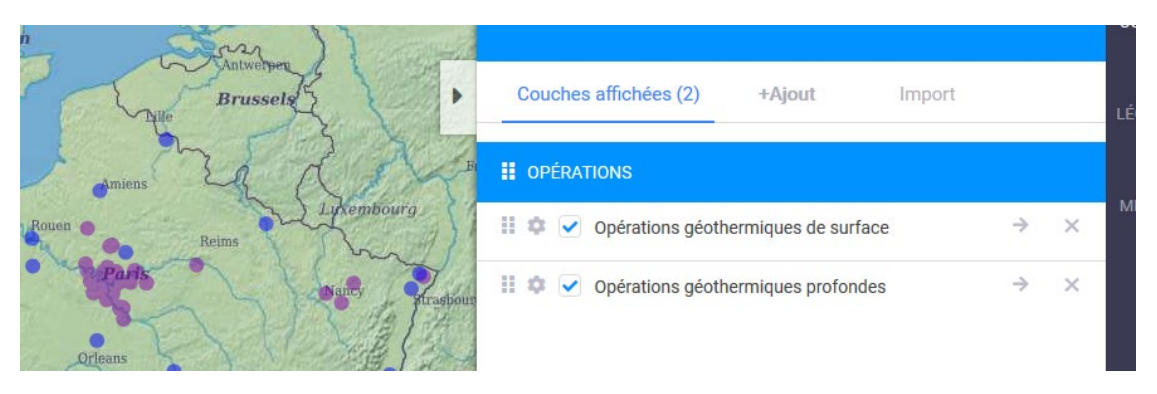

Après avoir [affiché une couche,](#page-1-0) il suffit de cliquer dessus : une fenêtre s'ouvre et propose les données relatives au point sélectionné, en fonction du type d'opération (de surface, profonde) :

- les coordonnées géographiques X et Y du point sélectionné ;
- le nom de l'opération géothermique correspondante ;
- un lien vers une « *Fiche descriptive de l'opération* » qui fournit des informations générales sur l'opération ;
- et/ou un lien vers une *« Fiche technique de l'opération* » qui fournit des informations techniques issues de la base SYBASE, s'il s'agit spécifiquement d'un exemple d'opération géothermique profonde.

#### <span id="page-6-2"></span>Accéder aux données relatives aux couches de type « Ressources » ?

Après avoir [affiché une couche,](#page-1-0) il suffit de cliquer sur la carte, une fenêtre s'ouvre et fournit les données relatives au point sélectionné, en fonction du type de la ressource (nappe, sonde) et de la région :

- l'identifiant de la maille portant le point sélectionné ;
- les coordonnées géographiques X et Y du point sélectionné ;
- la valeur du potentiel de la ressource sur nappe (fort, moyen, faible), ou la conductivité thermique du terrain au point sélectionné pour une sonde (en [W/m.K]) ;
- parfois, un « *lien vers la fiche* » qui fournit des précisions supplémentaires sur la ressource concernée ;
- etc. ....

Pour en savoir plus sur ces données, vous pouvez consulter le rapport sur la méthodologie d'élaboration de la couche concernée dans le résumé de [ses métadonnées](#page-3-0) (ou, à défaut, dans la rubrique « *Spécificités régionales* » de [l'espace régional](https://www.geothermies.fr/espace-regional) correspondant).

<span id="page-7-0"></span>Attention, pour pouvoir visualiser les données des couches de type « Réglementation », il vous faut zoomer jusqu'à une échelle d'au moins 10 km.

Après avoir [affiché une couche,](#page-1-0) il suffit de cliquer sur la carte, une fenêtre s'ouvre et fournit les données relatives au point sélectionné, en fonction du type de ressource (nappe, sonde) :

- les coordonnées géographiques X et Y du point sélectionné ;
- le numéro de maille portant le point sélectionné ;
- le niveau d'aléa ou couleur réglementaire du point (vert, orange, rouge) ;
- le type de la carte (initiale, révisée) ;
- l'intervalle de profondeur de la zone concernée (en mètre) ;
- la profondeur minimale et maximale de la zone concernée (en mètre) ;
- et, parfois, s'il y a lieu, les valeurs (chiffrées) d'autres paramètres (évaporite, mouvement de terrain, cavité minière, cavité autre, pollution avérée, artésianisme, communication aquifère, remontée de nappe, biseau salé, administration) qui, ajoutées, fournissent la valeur de « *note finale* ».

Pour en savoir plus sur ces données, vous pouvez consulter le rapport sur la méthodologie d'élaboration de [ces couches.](https://www.geothermies.fr/outils/guides/guide-delaboration-de-la-carte-des-zones-reglementaires-de-la-tele-gmimtes)